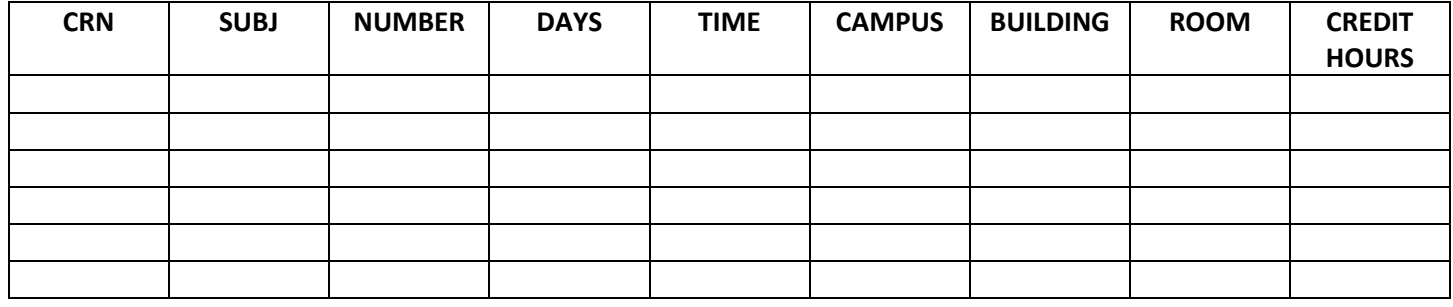

## **To register on a Desktop PC or Mac:**

1. Work with your advisor to determine which courses you need. Filling them in the chart above first can help keep track.

Problems logging in?

Contact the Student Help Desk at

or by phone at 770-533-7048.

<https://www.laniertech.edu/help-center/student-login-help/>

- 2. Go to [www.laniertech.edu/myltc/](http://www.laniertech.edu/myltc/)
- 3. Choose BannerWEb
	- a) User Name (your LTC email address)
- $\leftarrow$ b) Password
- 4. Select Student Services & Financial Aid
- 5. Select Registration, then Add/Drop Classes
- 6. Select Term (Ex: Fall 2021) and choose Submit
- 7. In the Add Classes Worksheet, enter ALL of the CRNs from the chart above

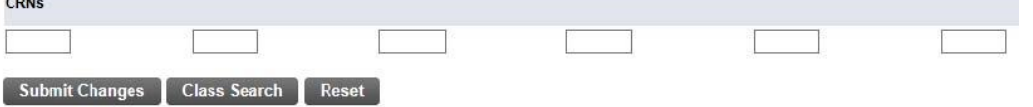

## Choose Submit Changes

- 8. Did you receive registration errors? Here are some possible causes/solutions:
	- a) Pre-requisite/Test Score Error
		- i. A required course must be taken prior—see advisor.
		- ii. Co-requisite courses BOTH CRNs must be entered in boxes before you click Submit Changes. Ex: BIOL 2113/L, MATH 0911B/1111B, ENGL 0911B/1101B
	- b) Field of Study Restriction Error: Course is not required for your program. See advisor.
	- c) Closed Section Error: All seats are full. Choose another section.
- 9. Choose the back arrow inside BannerWeb (not your browser's back arrow)
- 10. Select Student Detail Schedule and print a copy (ctrl+P)

**\*OR\* Register with the Lanier Tech Mobile App!** It's a free Download from Google Play Store or Apple App Store.

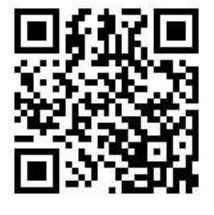

## **Still have questions?**

Qs about what to register for? Contact your advisor.

Qs about how to register?Emai[l registrar@laniertech.edu](mailto:registrar@laniertech.edu) from your LTC email account. Include your name and ID #.

Qs about Blackboard? Contact Angelia McQuade a[t bb@laniertech.edu](mailto:bb@laniertech.edu) or 770.533.6925 or your Bb instructor.

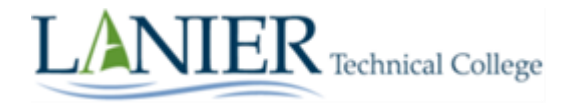